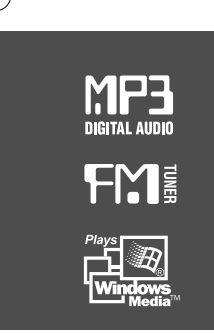

## Instruction Manual

## PORTABLE STORAGE DEVICE & MULTI - CODEC JUKE BOX Model iHP-100

## izivez Model iHP-100 **Model iMP-350**

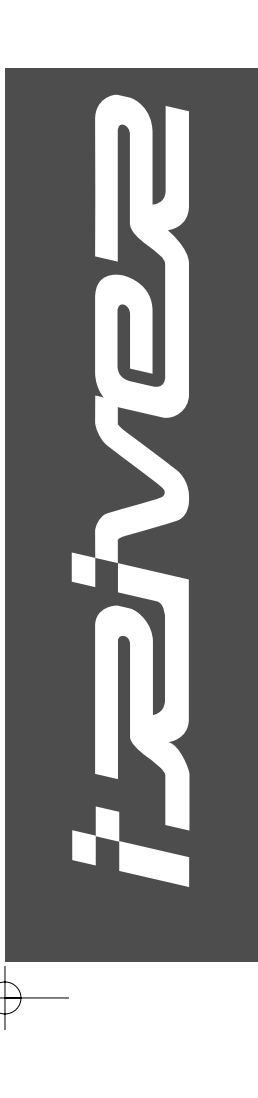

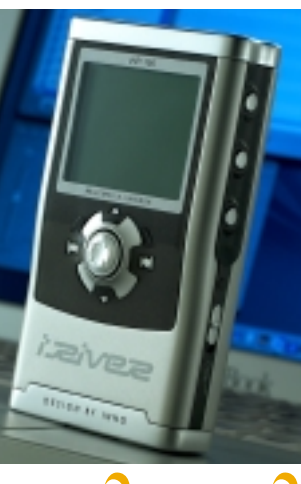

**Firmware** Upgradable

Thank you for your purchase. Please read this manual carefully before using your new player.

*i zivez* Limited http://www.iRiver.com

*i zivez* Limited http://www.iRiver.co.kr

## THIS DEVICE COMPLIES WITH PART 15 OF THE FCC RULES. OPERATION IS SUBJECT TO THE FOLLOWING TWO CONDITIONS: (1) THIS DEVICES MAY NOT CAUSE HARMFUL INTERFERENCE, AND (2) THISDEVICE MUST ACCEPT ANY INTERFERENCE, RECEIVED, INCLUDING INTERFERENCE THAT MAY CAUSE UNDESIRED OPERATION.

**Note** : This equipment has been tested and found to comply with the limits for <sup>a</sup> Class B digital device, pursuant to part 15 of the FCC Rules. These limits are designed to provide reasonable protection against harmful interference in a residential installation.

This equipment generates, uses and can radiate radio frequency energy and, if not installed and used in accordance with the instructions, may cause harmful interference to radio communications. However, there is no guarantee that interference will not occur in <sup>a</sup> particular installation. If this equipment does cause harmful interference to radio or television reception, which can be determined by turning the equipment off and on, the user is encouraged to try to correct the interference by one or more of the following measures :

- Reorient or relocate the receiving antenna.

- Increase the separation between the equipment and receiver.
- Connect the equipment into an outlet on <sup>a</sup> circuit different from that to which the receiver is connected.
- Consult the dealer or an experienced radio/TV technician for help.

**NOTE**: THE MANUFACTURER IS NOT RESPONSIBLE FOR ANY RADIO OR TV INTERFERENCE CAUSED BY UNAUTHORIZED MODIFICATIONSTO THISEQUIPMENT. SUCH MODIFICATIONS COULD VOID THE USER'S AUTHORITY TO OPERATE THE EQUIPMENT.

## **Portable Storage Device**

IHP-100 can be used as the storage device with 10GB capacity.

## **USB 2.0 is supported**

IHP-100 is the storage supporting USB 2.0 Interface which maximum transfering speed is 480 MBit/Sec.

## **Multi-Codec Player**

Supports MP3, WMA and ASF WAV format as multi-Codec player. WAV file only support 44.1KHz / 16 Bit.

## **Firmware Upgrade**

Provides the latest updated features via firmware upgrade. New formats such as OGG, AAC, MP3 Pro and etc can be supported in the future with <sup>a</sup> simple upgrade method. Player features such as add on, modification, and continuous improvement of the player are always provided.

## **Graphic LCD supporting Multiple Languages**

A total of 38 languages of 37 countries are supported.

## **FM Tuner**

Auto scanning and frequency memory function make it easy for you to enjoy listening to the FM Radio.

## **This player supports 6 Equalizer Patterns.**

Normal, Rock, Jazz, Classic, Ultra Bass, User EQ

## **Easy Navigation**

The simple navigation with tree configulation makes it easy to find or save any song.

- Total 1000 folders and 5000 tracks within the player can be recognized.
- **Graphic User Interface Menu Support**
- **FM recording, Voice recording and recording(Line-In/Optical In) from an external audio equipment is supported.** When voice recording, recording level is automatically controlled at voice recording mode.

**Line-Out / Optical-Out function is supported**

- URL : http://www.iRiver.com
- Provides information on our company, products, and email addresses for support.
- Unique feature of "Firmware (system software) Upgrade" is available for download on our site. The Firmware Upgrade provides new features as well as enhancements to current features.
- Register your iRiver product online so that our Customer Service is enabled to provide support as efficiently as possible.
- Contents described in this manual may be changed to improve or any specification without notice.

소프트웨어, 음원, 영상물 등 저작권이 있는 컨텐츠들은 저작권법 등의 관련 법규에 의거하여 저작권이 보호됩니다. 본 제품을 이용 하여 저작권을 가진 컨텐츠를 무단 복제/ 배포할 경우, 법적인 책임 은 사용자에게 있습니다.

iRiver Limited does not assume any responsibility for errors or omissions in this document or make any commitment to update the information contained herein. iRiver is <sup>a</sup> registered trademark of iRiver Limited in the Republic of Korea and/or other countries and is used under license. All other brand and product names are trademarks of their respective companies or organization.

All other product names may be trademarks of the companies with which they are associated.

1999~2003 iRiver Limited, All right reserved

Microsoft Windows Media and the Windows logo are trademarks or registered trademarks of Microsoft Corporation in the United States and /or other countries.

**COLLECTION** 

**Contract Contract** 

**CONTRACTOR** 

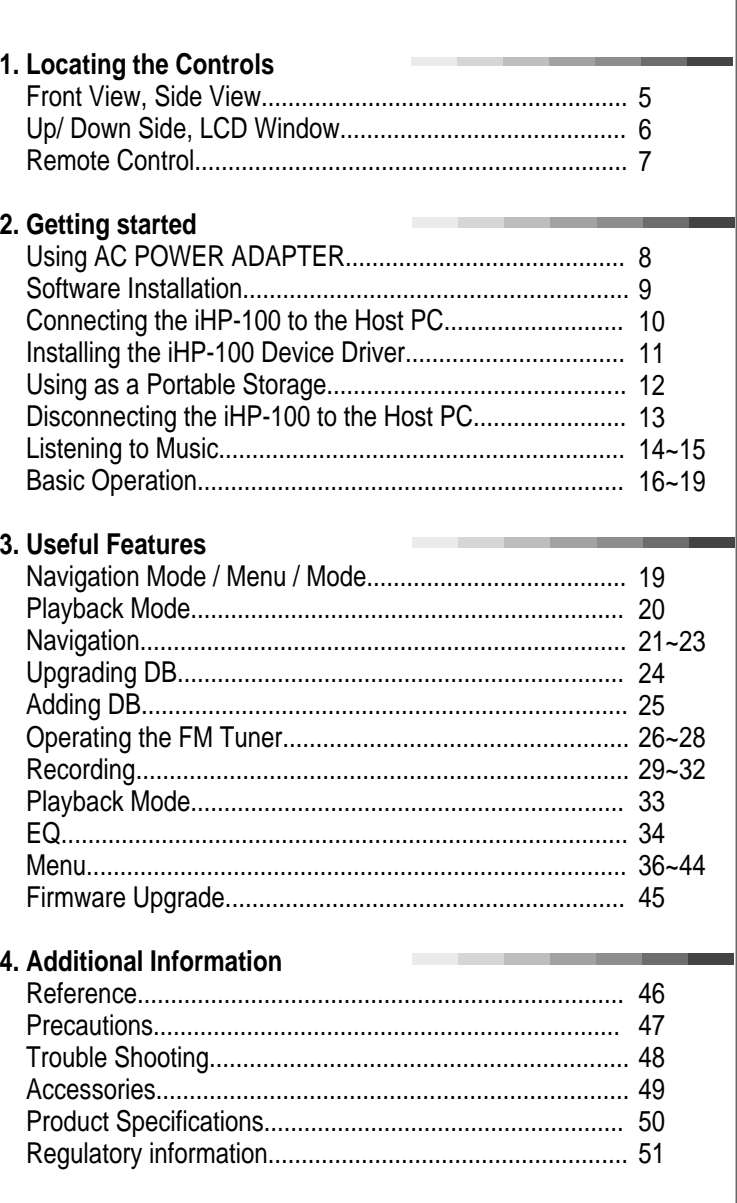

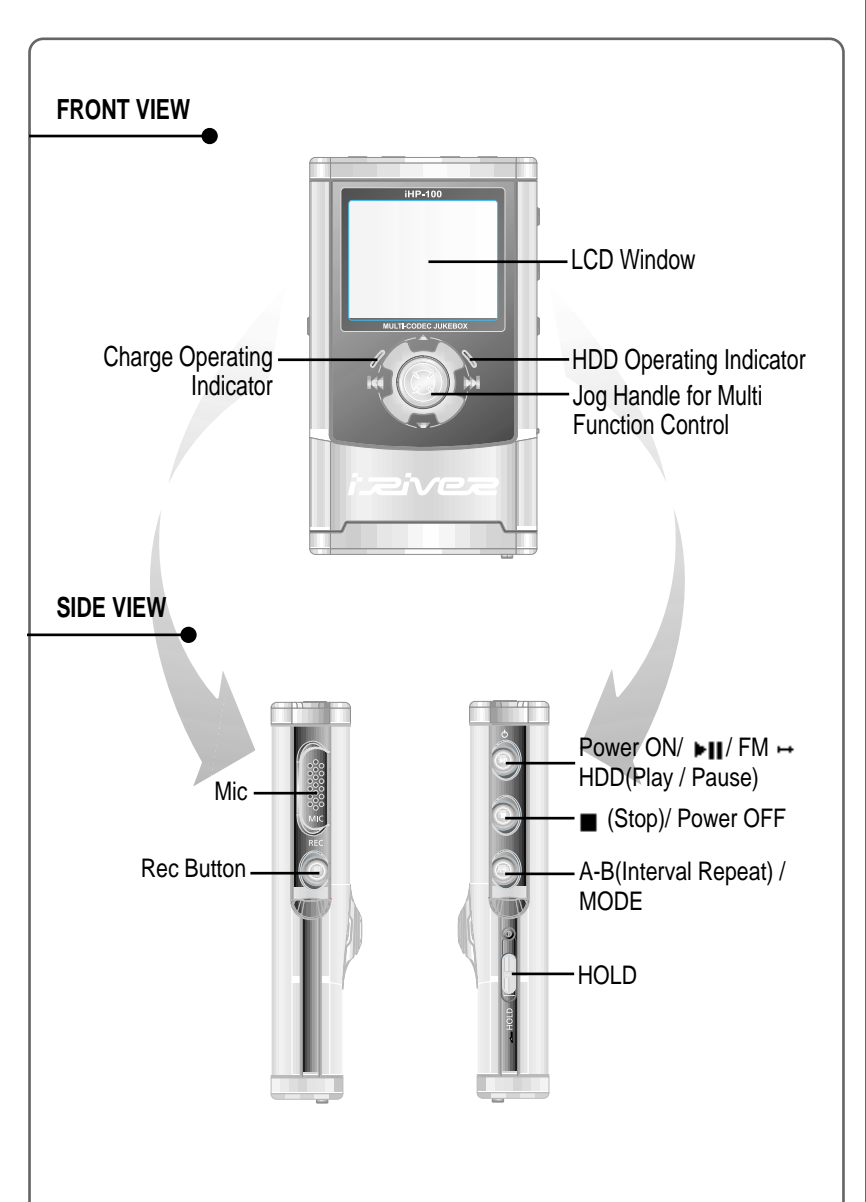

# LOCATING THE CONTROLS

€

**Contract** 

**4 5**

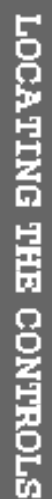

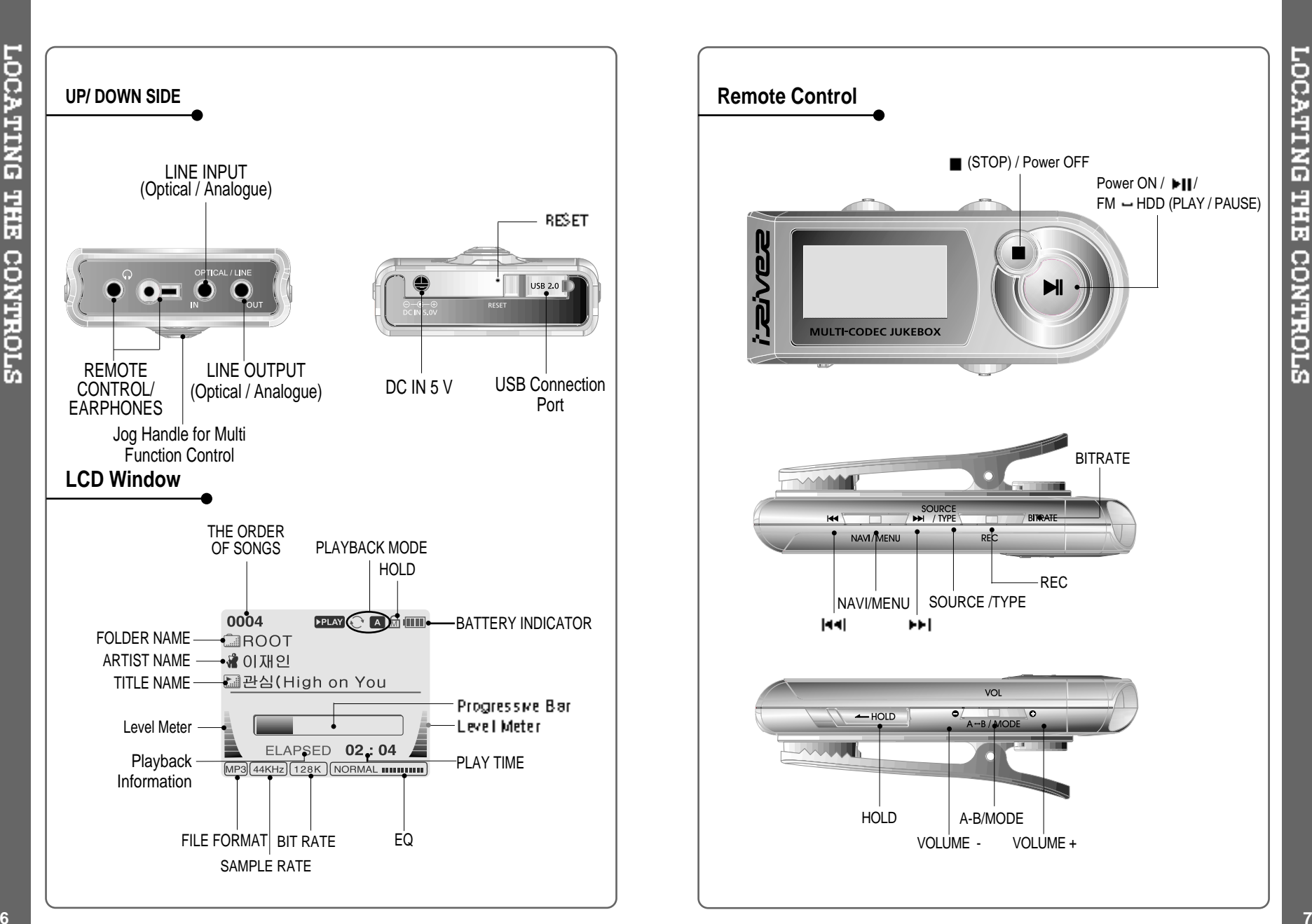

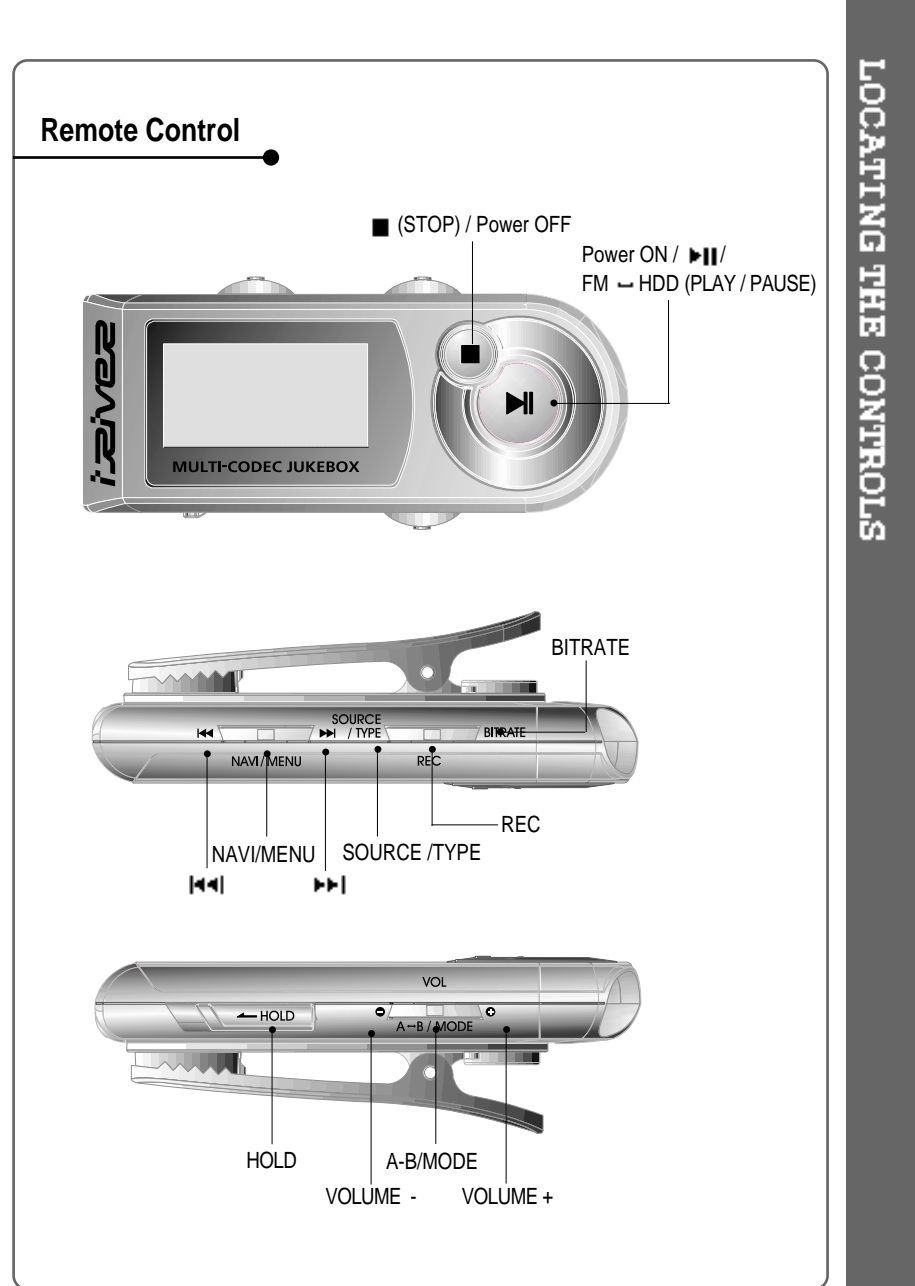

## **Using ACPOWER ADAPTER**

Use only the AC Power Adapter supplied with the player.

Connect the adapter to the 5V DC jack on the player and into an AC outlet.  $\mathcal{P}$ 

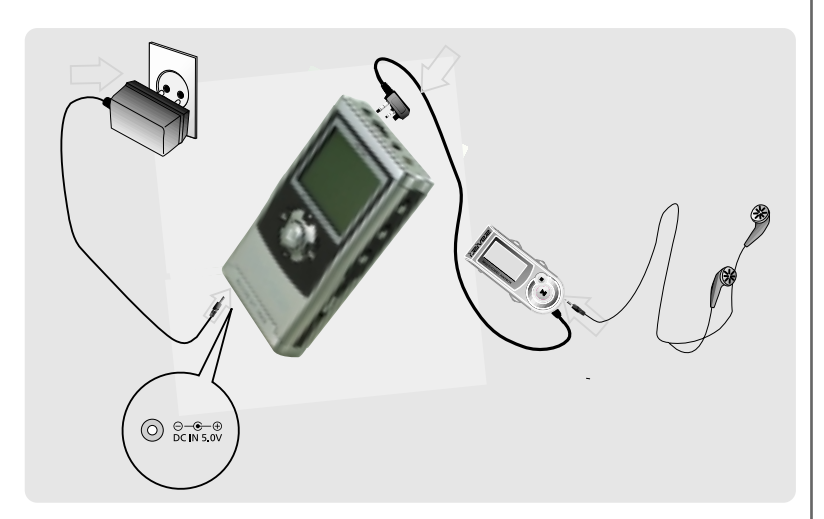

## **Recharging Method**

- Rechargeable function can automatically be activated while the AC adapter is connected to the player.
- When fully charged, charge operating indicator is extinguished.

Charging : Approx. 3 hours (At full discharge) Discharging (Playback time) : Approx. 16 hours (At full charge)

## **To install "Program"**

Windows 2000 and Windows XP have the program to support USB 2.0 Storage Device, and you can use this player without any program installation. But install iHP manager to use DB function. And install this program to use this player as portable storage at Windows 98SE, ME O/S.

Insert the Installation CD into the CD-ROM drive. The following screen appears after inserting the CD.

Click Yes" to install the instllation program.

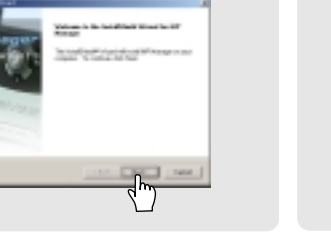

Click "NEXT" after writing user's<br>information.

Click "Next" after selecting item<br>to be installed.

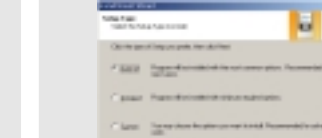

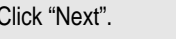

 $\sqrt{ }$ 

## Click "Next".  $\lt \sim$  Installation is progressing.

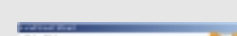

**Circu** 

**SOFTWARE INSTALLATION** 

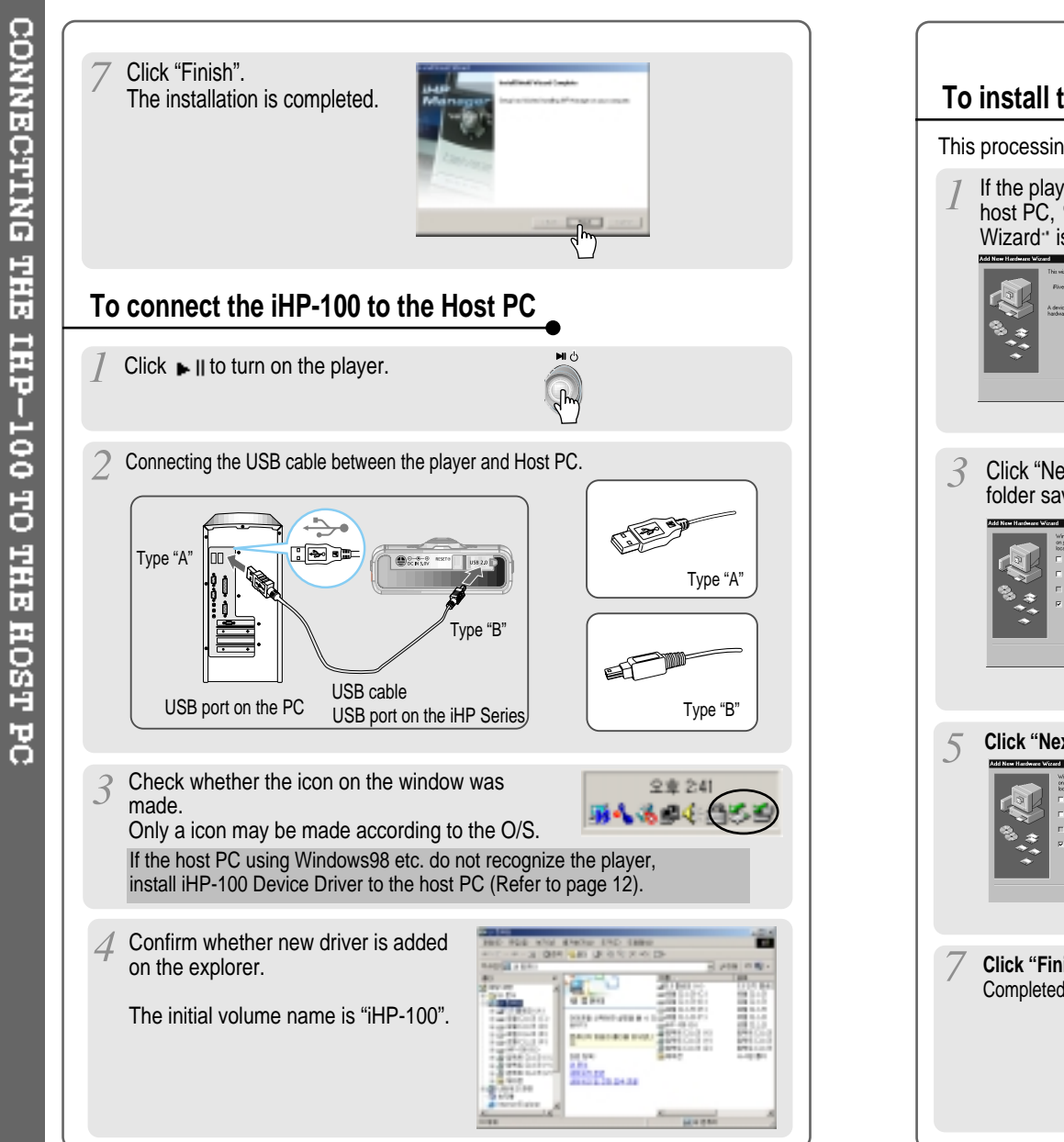

## **To install the iHP-100 Device Driver** This processing must be done after installing the iHP-100 Manager Program.If the player is recognized on the  $\bigcap$ Click "Next" after selecting host PC, Add New Hardware "Driver Search" option. Wizard<sup>-</sup> is activated. Click "Next". Display a lot of all the drivers in a specifi  $\frac{1}{\sqrt{2}}$ Click "Next" after selecting the folder saved the "iRiHP. inf" Click "OK" after selecting the folder installed the "iRiHP. inf" file (C:\ProgramFiles\iRiver\iHP100\ drivers)  $\boxed{\phantom{a}0K}$  Cancel **Click** "Next" **Click** "Next" Врхняе.  $\left\langle \text{Back}\right\rangle$   $\sqrt{\frac{N_{\text{max}}}{N_{\text{max}}}}$  $\Box$  Cancel **Click "Finish"** Completed the installation of "Device Driver".  $\frac{1}{2}$

**INSTALLING THE** : IHP -100 DEVICE DRIVER

⊕

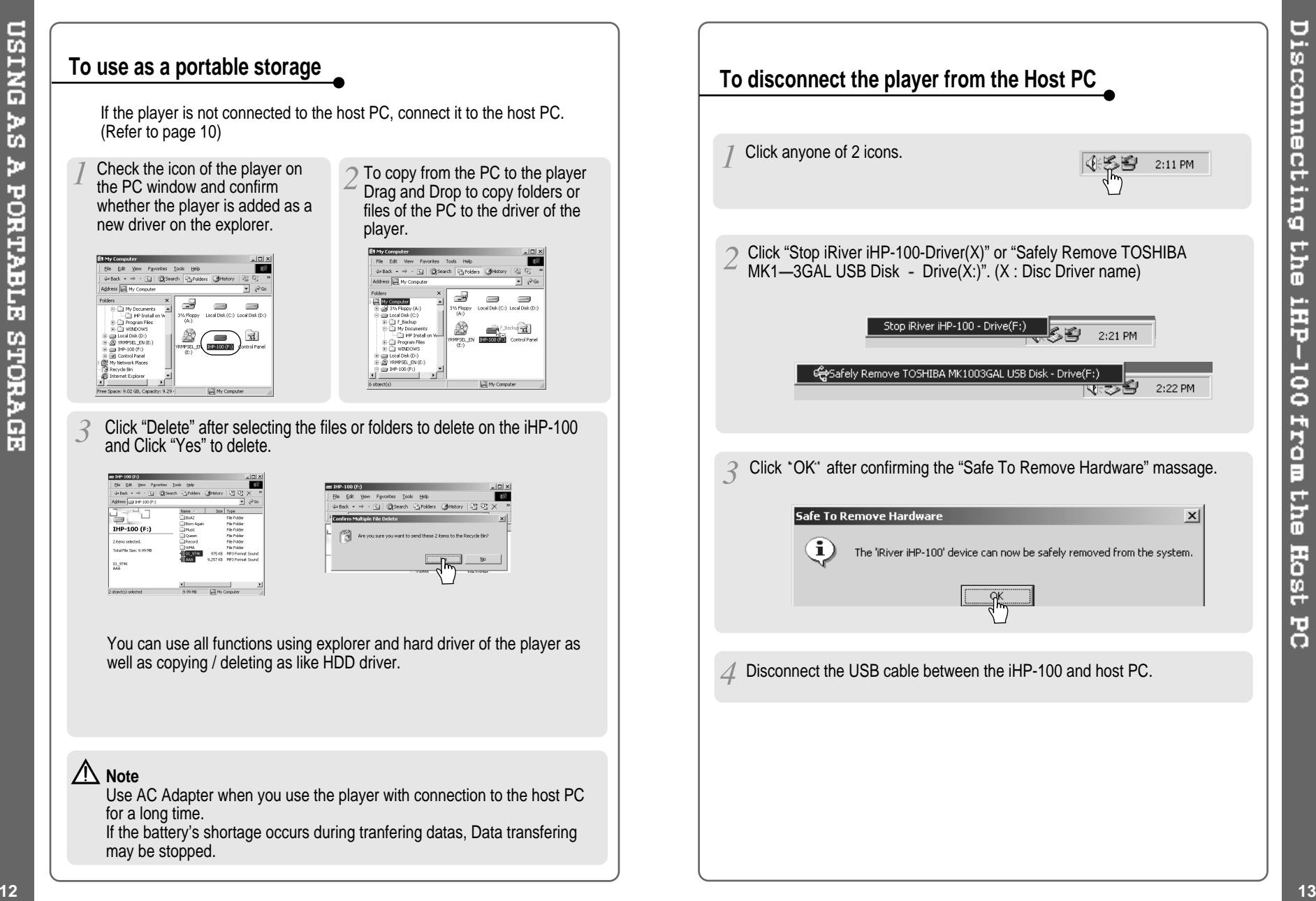

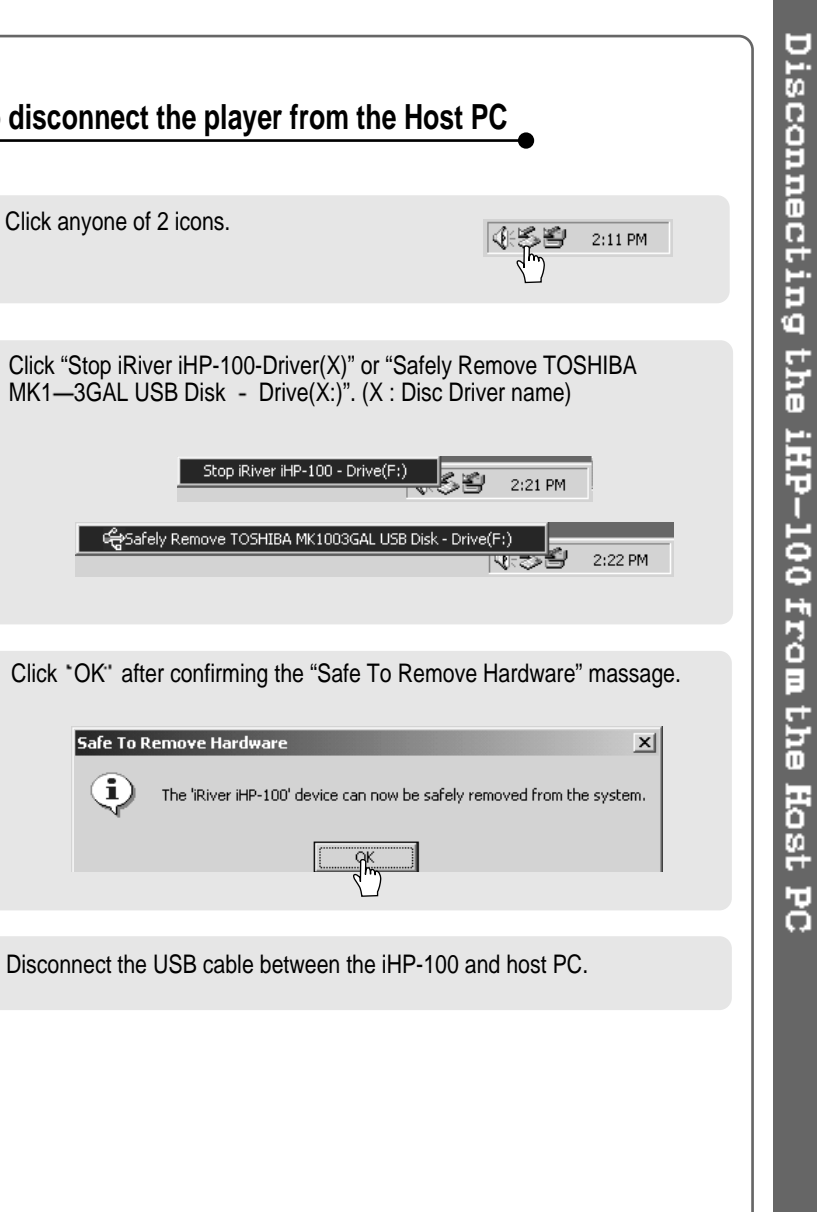

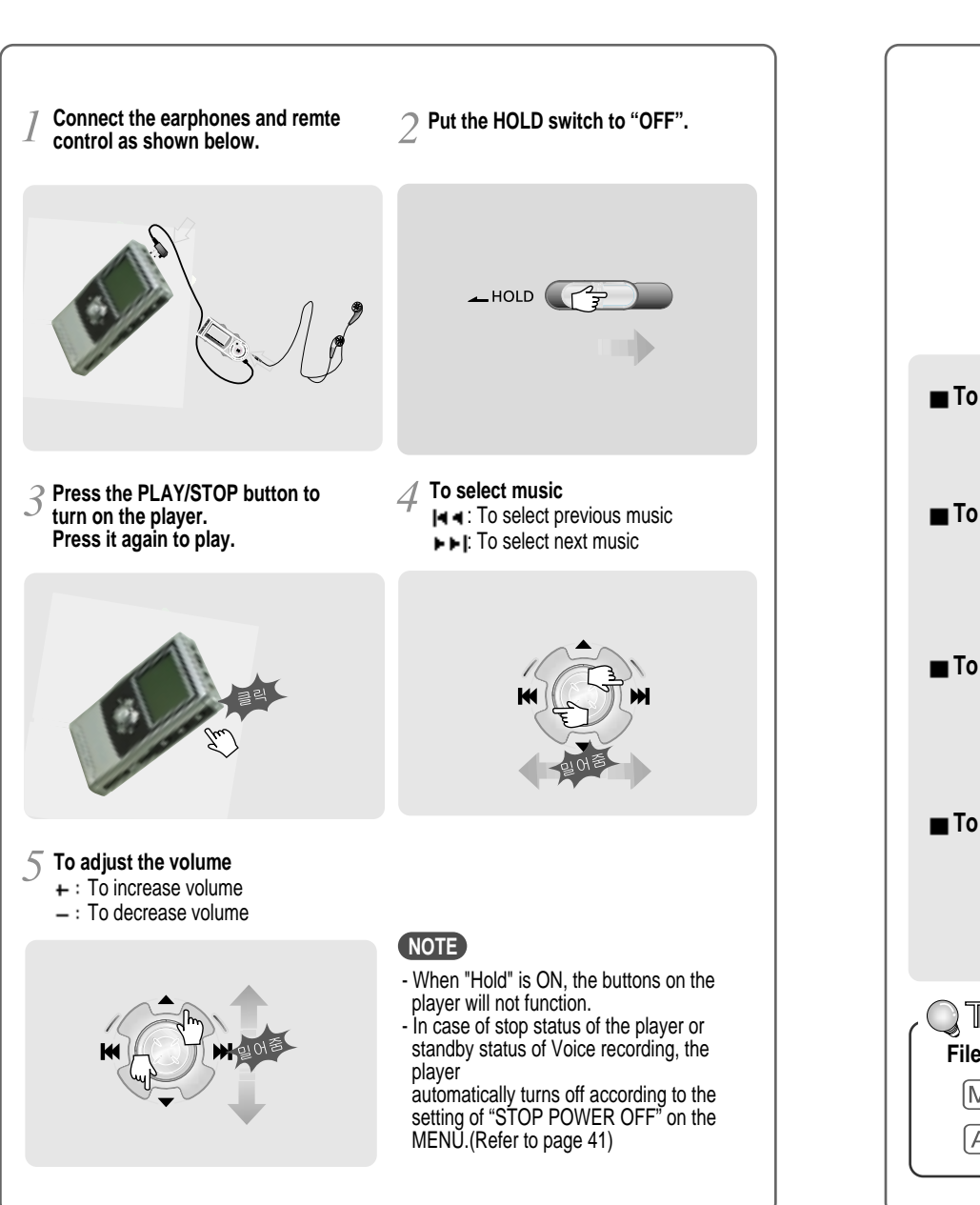

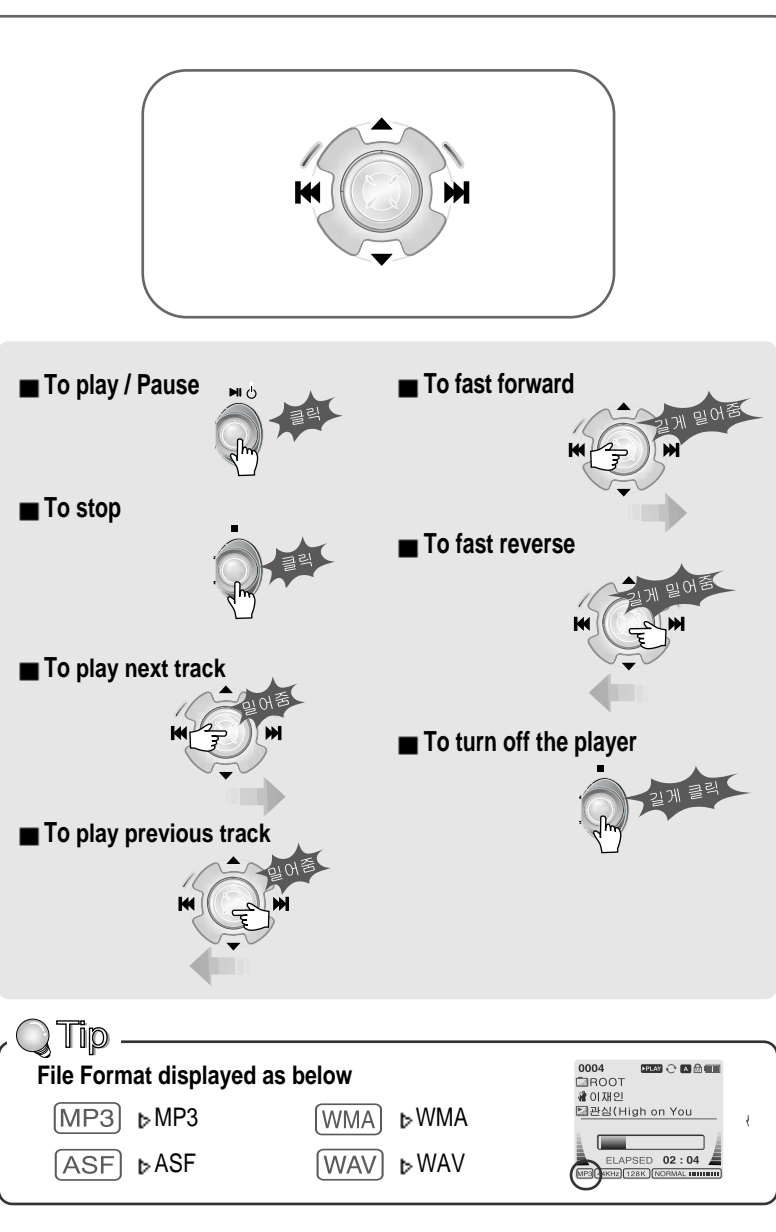

**LISTENING TO MUSIC** 

**14 15**

## **BASIC OPERATION**

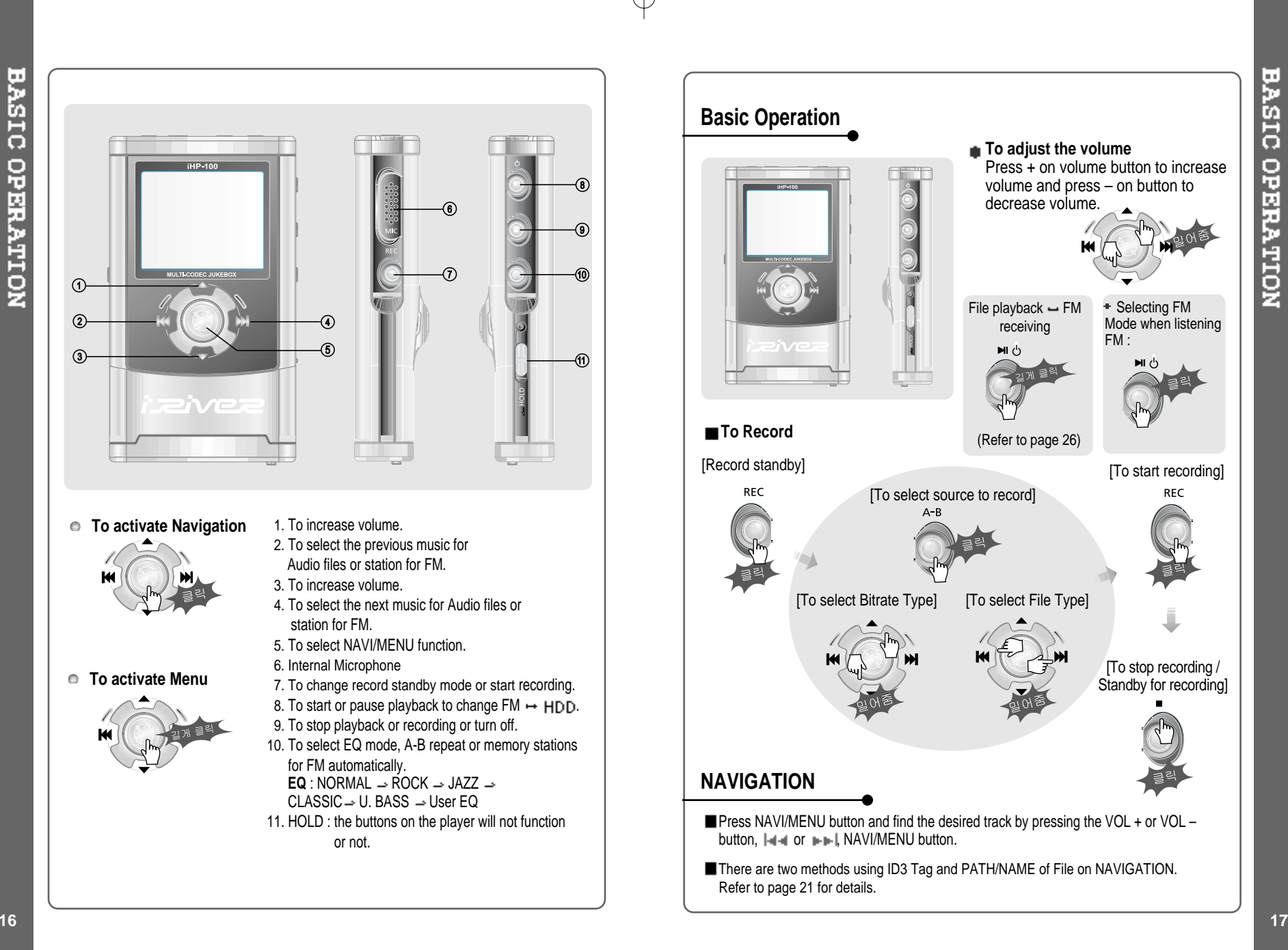

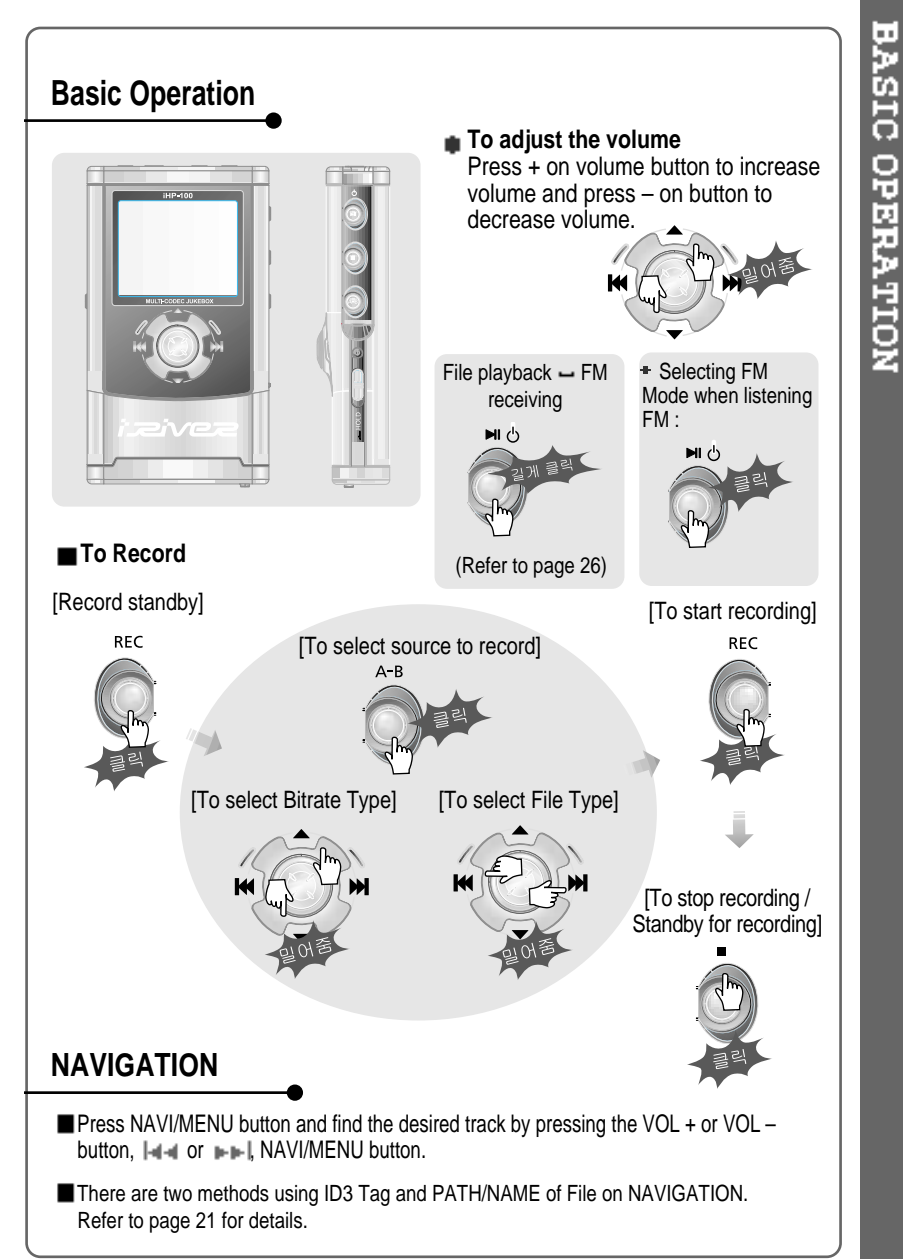

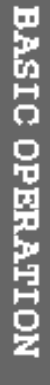

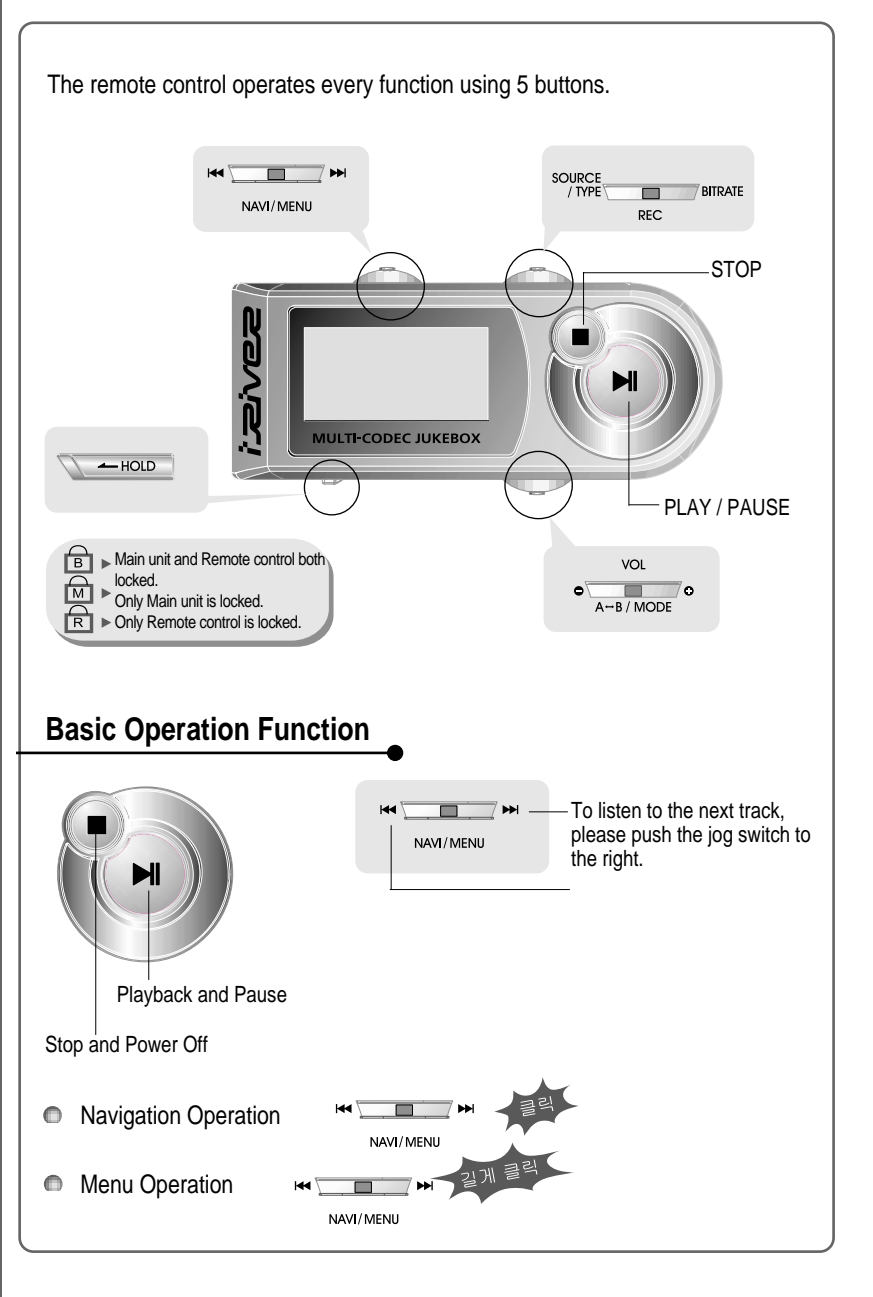

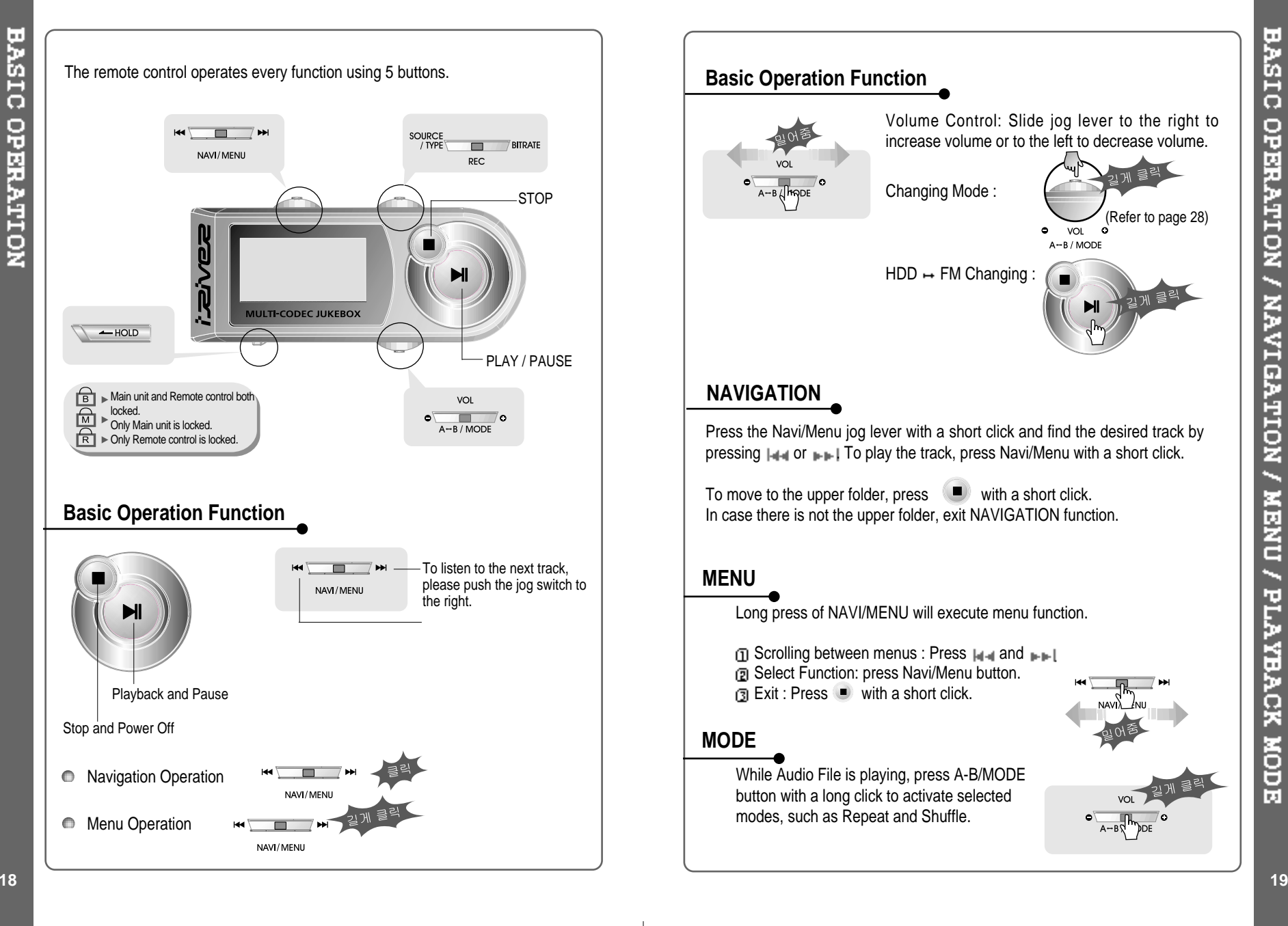

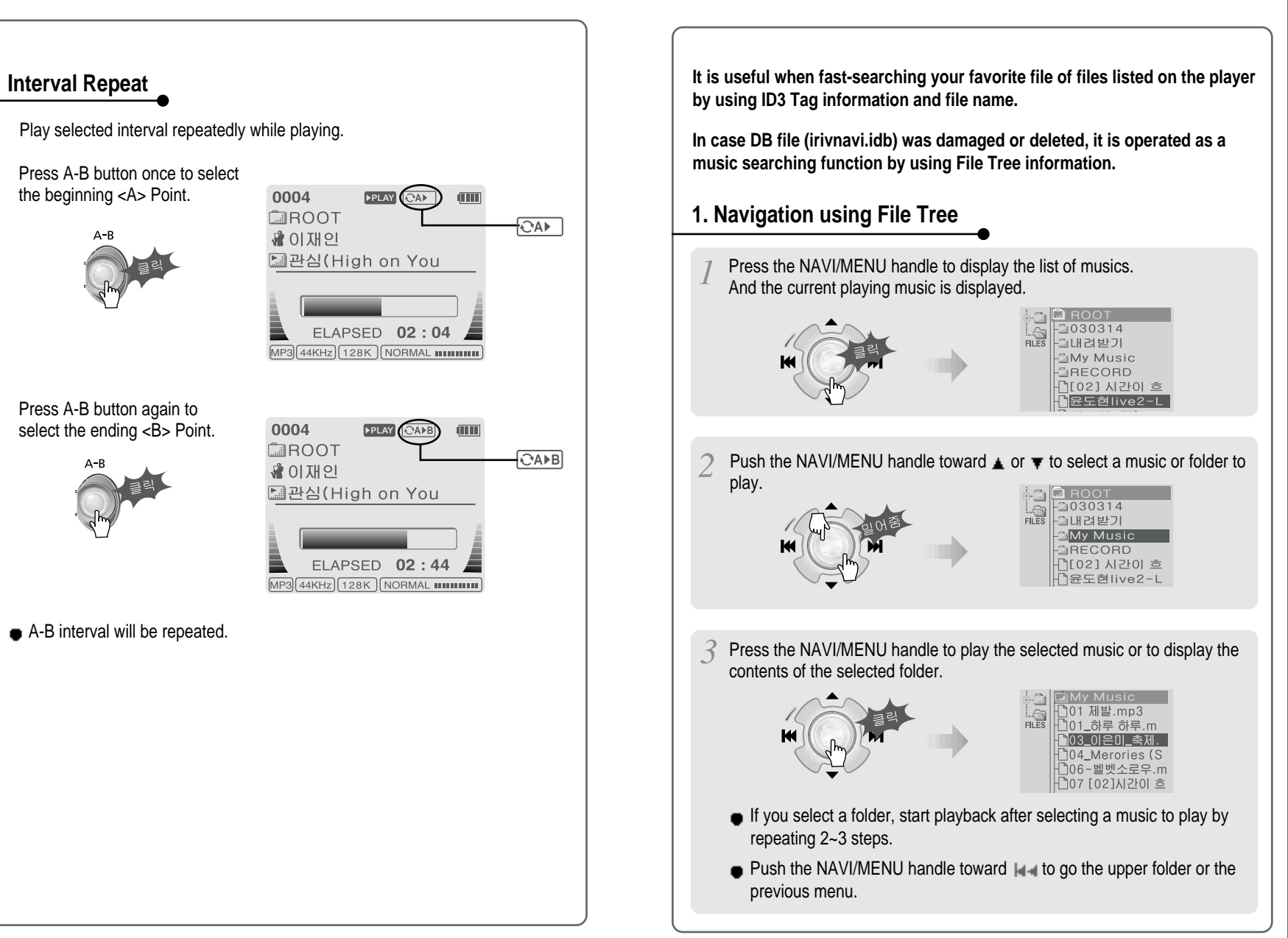

**20 21**

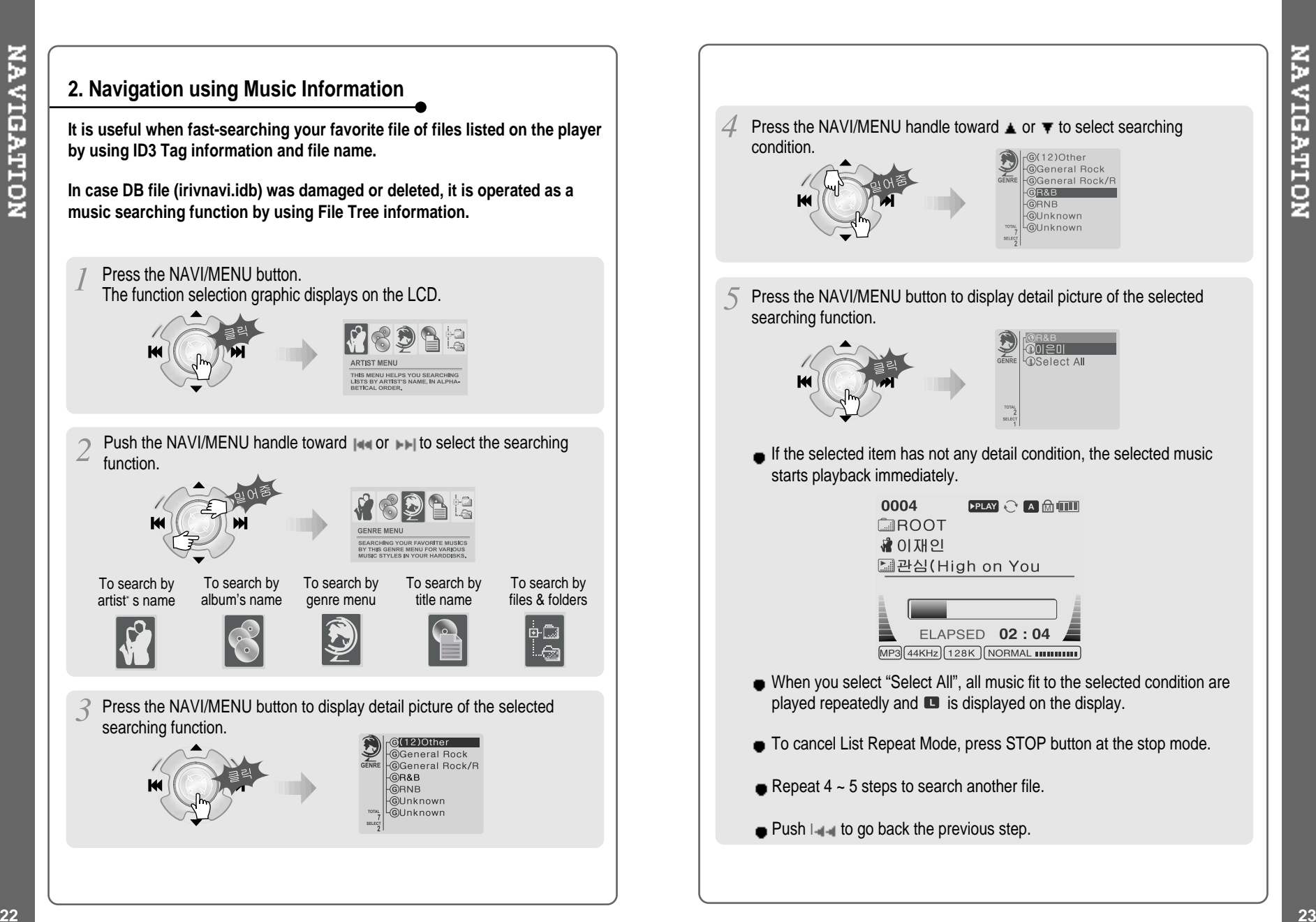

Connect the player to the host PC. (Refer to "Connecting the iHP-100 to the Host PC", page

 $@^{\circ}_{\alpha}$ 

**DB Update Completed** | X 42 file(s) Success 23 file(s) No DB

Click the right button of mouse.  $\blacksquare$  Select "DB File update" to

18 ive Tyne

When DB file (irivnavi.idb) was damaged or deleted by your mistake, you

**can not use NAVIGATION by using ID3 Tag information. You can create or restore DB file by using the host PC.**

Click "OK". Click "OK".

13.)

10)

5

**To update DB**

## When DB file (irivnavi.idb) was damaged or deleted by your mistake, you **can not use NAVIGATION by using ID3 Tag information. You can create or restore DB file by using the host PC.**  $\supset$  After activating the explorer on the PC, select iHP-100 driver. Connect the player to the host PC. (Refer to "Connecting the iHP-100 to the Host PC", page

Click the right button of mouse after selecting MP3 files or Folders to add to DB.

 $\bigoplus_{b \in N \leq N} 8^{-b} \otimes n$ 

10)

**To add DB**

After activating the explorer on the PC, select iHP-100 driver.

 $\equiv$ 

 $\widehat{\mathbf{z}}$ 

activate DB File update.

13 - Play The Game.mp3

ntal 47/64

from the host PC, you can use the Navigation function using ID3 Tag. (Refer to "Disconnecting the player from the Host PC", page

@DISCONNE

098117201

Elapsed

 $00:00:0$ 

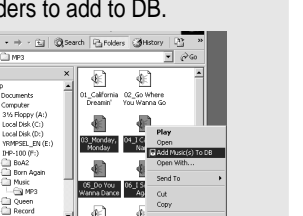

ID3 Tag information of the selected files are added to DB. In case DB file is not, new DB file(iRivNavi.iDB) is created.

**EU** My Com

Ø.

 $\frac{|\Box| \times |}{|\Box|}$ 

 $\mathbf{R}$  $\sim$ 

 $\qquad \qquad \blacksquare$  $\equiv$ 

Select "Add Music(s) to DB" to activate this function.

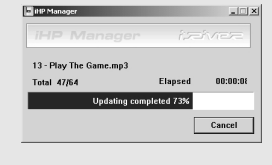

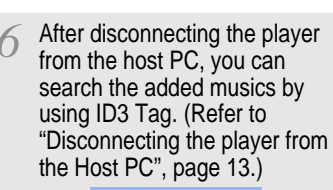

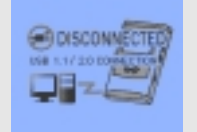

## **ADDING DB**